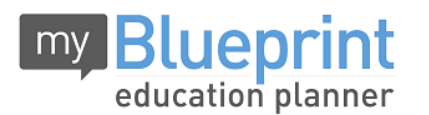

**Online Course Selection Guide for Students**

**Peel District School Board**

### **Step 1. VISIT [www.myblueprint.ca/peel](http://www.myblueprint.ca/peel)**

**CREATE AN ACCOUNT** – Make sure you include **/PEEL** in the website address

- If you are a **New User**, select your Secondary School and click *Create Account*. Grade 8 students select their 'home' secondary school (if you have been accepted at another school, see your teacher for assistance.)
- If you are an **Existing User** enter your email and password and click *Login*. Forgot your password? Click **Forgot your password?** for help.

# **Step 2. PLAN YOUR COURSES** – From the myBlueprint **Home** screen:

- Select **High School Planner**
- Click the *Submit Courses* button that appears in the Course Selection box on the left. Note: The button will say *Plan Courses* if course submission is not yet enabled.

#### **TO ADD COURSES FOR NEXT YEAR:**

- In **High School Planner**, click *+ [Course].*
- In the **Course Selection and Details**screen, explore the available courses. Plan courses with your future goals in mind!
- Click *Add Course to Plan* when you find the course you want.

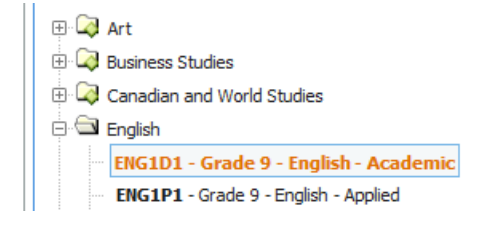

## Step 3. **SUBMIT COURSES** – only if button is *ENABLED* by your school.

- When you are sure you are ready to submit your course selections, click *Submi***t.**
- **Note:** you will not be able to manually change your courses once you hit the submit button.

**CONFIRM & PRINT** – Carefully review the **Submission Details** page to ensure that you're meeting the requirements for the courses you've selected. Check to be sure the courses listed are correct. Once you have *carefully* reviewed your course selection, click *Confirm & Print*.

### **You're done! Now print and return a** *signed* **copy of your Course Selection Sign-Off Sheet** to your Homeform Teacher by **Friday, February 6th .**